## **Office** 辦公軟體認證每 180 天需要認證(啟用)一次

►在家裡認證方法如下

## 教網 VPN 連線---使用 Pulse Secure Client 用戶端程式

- 1. 下載 Pulse Secure Client 用戶端程式
	- o Windows 10/11 系統:請下載新版 [32-bit](https://ccnet.ntu.edu.tw/vpn/Download/ps-pulse-win-9.1r14.0-b13525-32bit-installer.msi) 或 [64-bit](https://ccnet.ntu.edu.tw/vpn/Download/ps-pulse-win-9.1r14.0-b13525-64bit-installer.msi)
	- o Windows 7/8 系統:請下載舊版 [32-bit](https://ccnet.ntu.edu.tw/vpn/Download/ps-pulse-win-9.1r7.0-b2525-32bitinstaller.msi) 或 [64-bit](https://ccnet.ntu.edu.tw/vpn/Download/ps-pulse-win-9.1r7.0-b2525-64bitinstaller.msi)
- 2. 安裝及設定 Pulse Secure 用戶端程式步驟:
	- (1)下載程式後,直接執行檔案,將會安裝"Pulse Secure"程式,安裝完成後,在「所有程式」 找到「Pulse Secure」,就點選開啟。
	- (2)先按右上角「+」新增連線
	- (3)在名稱及伺服器欄位輸入資料: 「名稱」可自行設定, 「伺服器 URL」請輸入

#### [https://vpn.ntpc.edu.tw](https://vpn.ntpc.edu.tw/)

- (4)輸入完成後,按「新增」可將此連線設定記錄下來,以後直接按「連線」即可。
- **(5)**按下「連線」後輸入「使用者名稱」及「密碼」後再按「連線」。**(**使用者名稱及密碼為校務 行政系統之帳號及密碼**)**

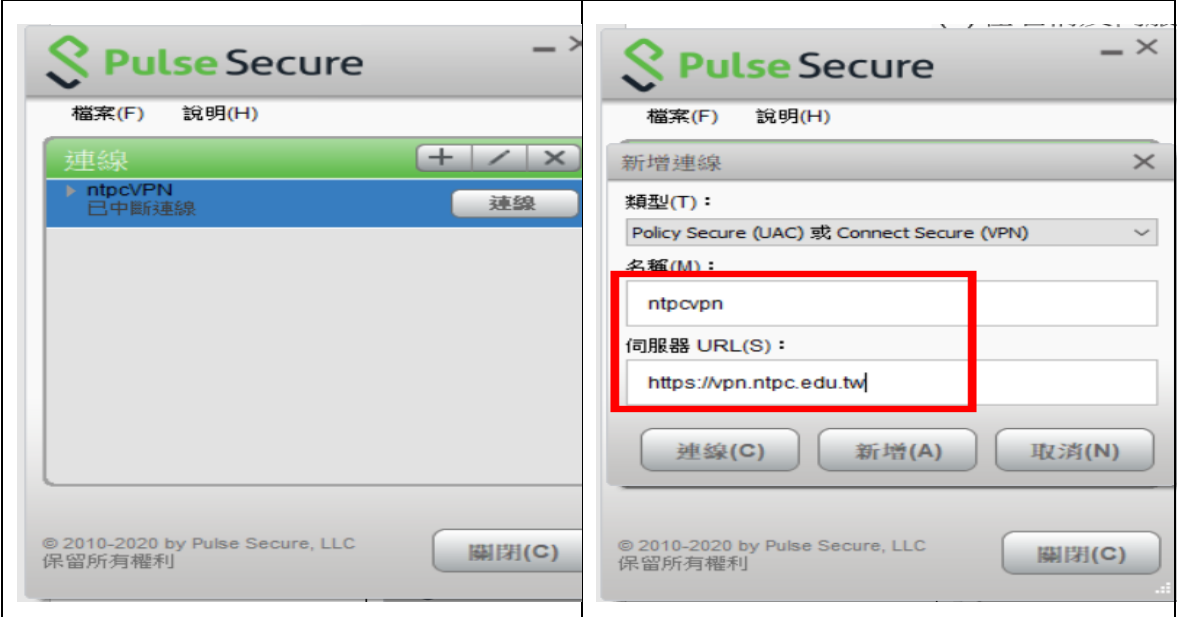

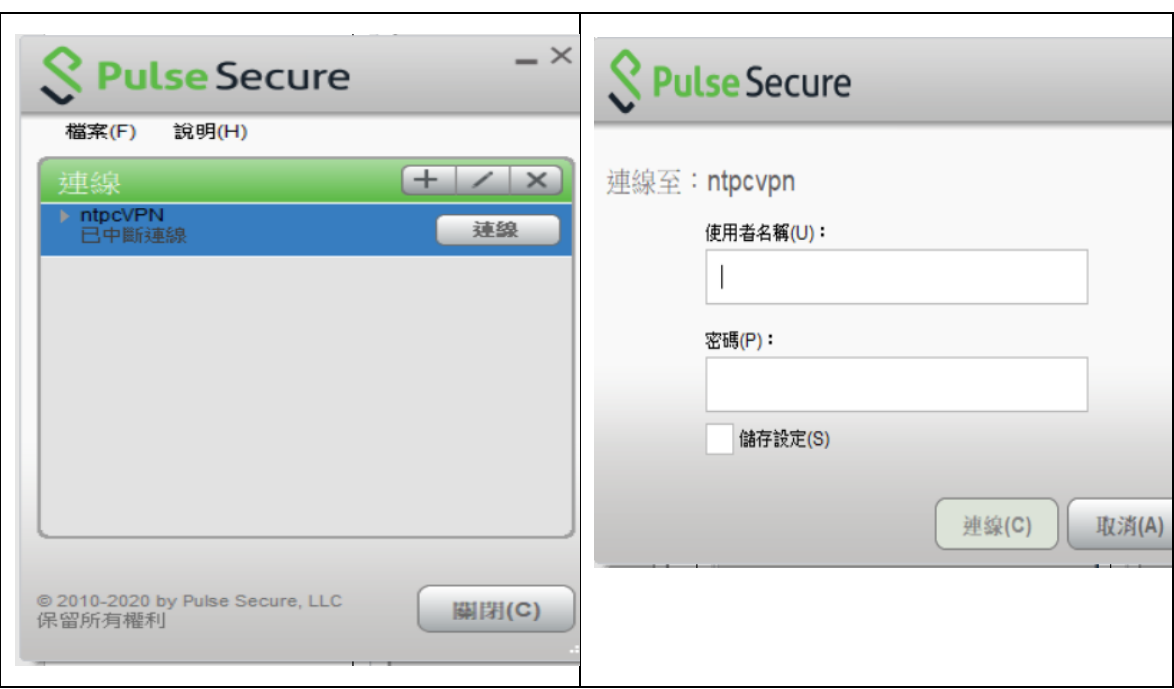

# 2.開啟桌面的 新北市教育局大量授權軟體啟用工具(▶若無法執行請於圖示上按右鍵以系統管 理員身分執行)

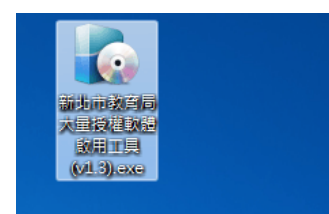

3.點選 啟用辦公軟體

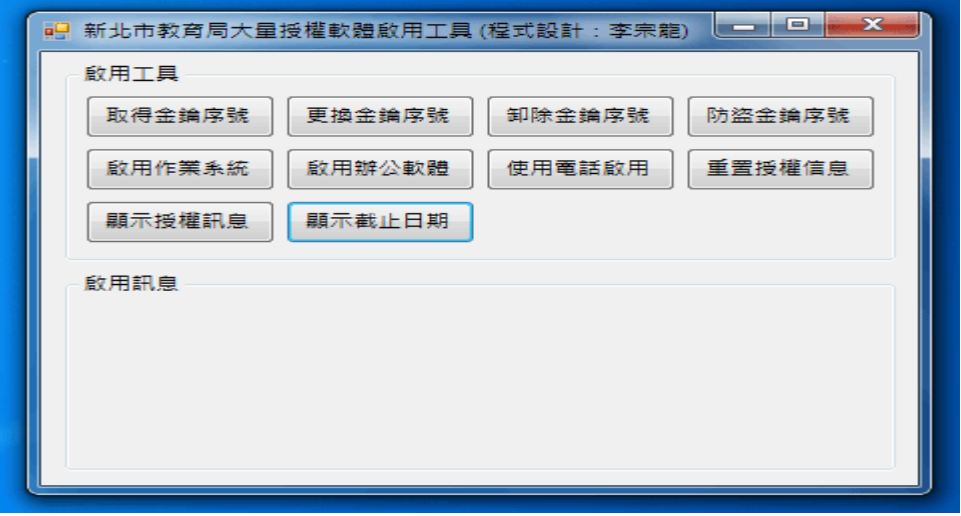

3-1.若找不到啟用檔案:

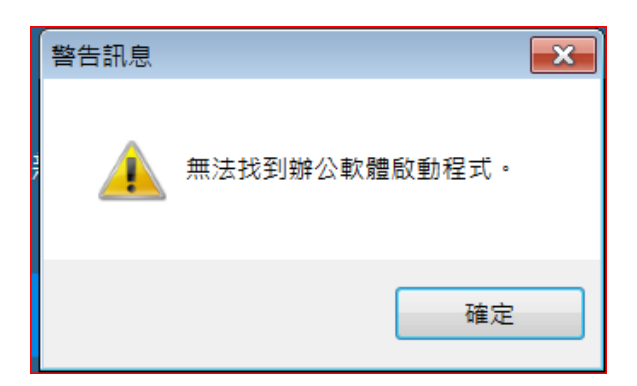

### 按確定

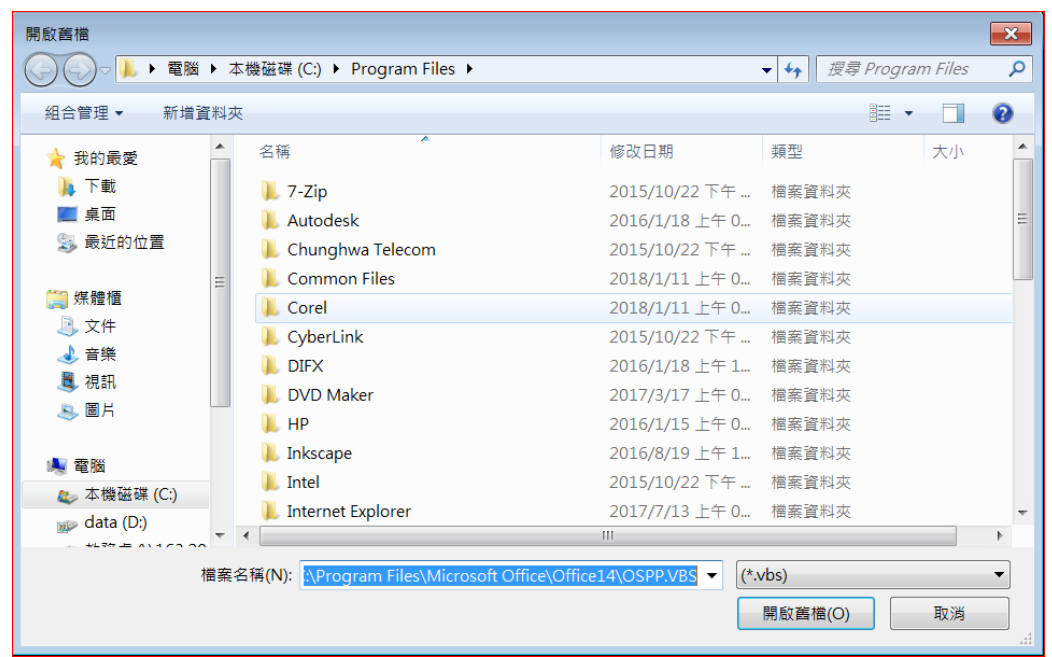

拉下資料夾,找到 Microsoft Office 資料夾點開:

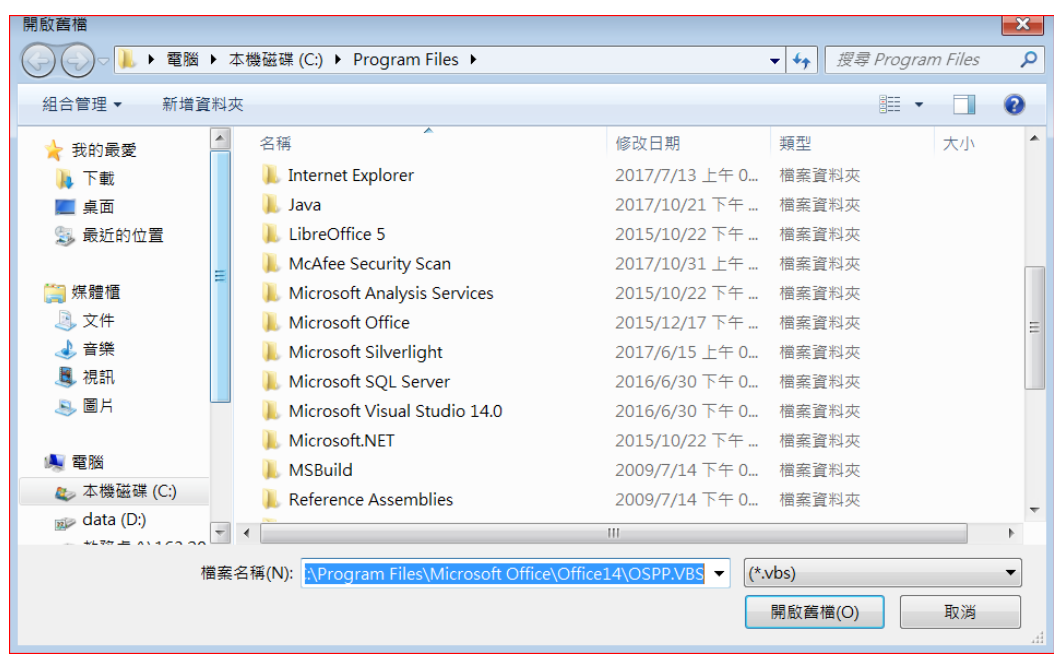

找到 Office16(office2016 版,若是 2013 版可能是 Office15 或 Office14)

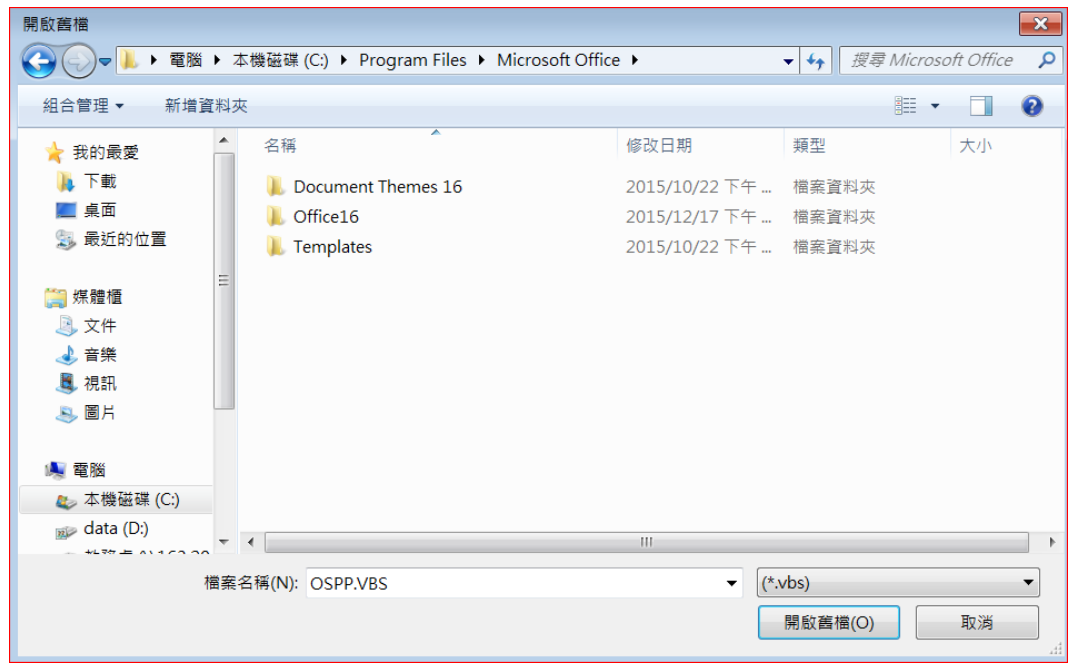

點開 Office 資料夾拉到最下面找到 OSPP.VBS, 按 1 下再按開啟舊檔。

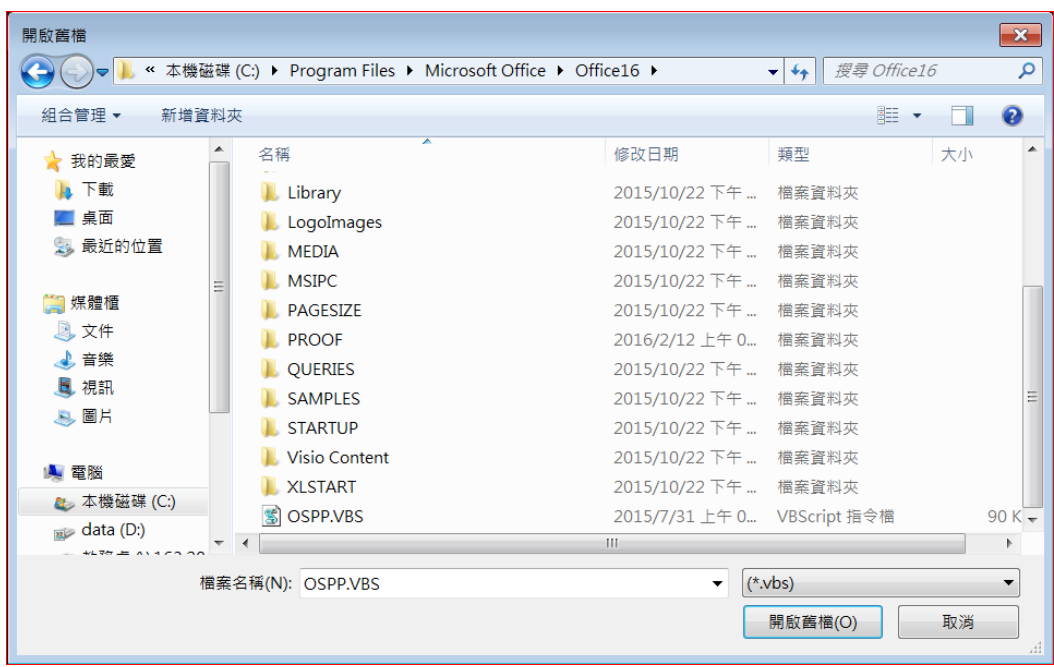

4.出現警告訊息 點選 是

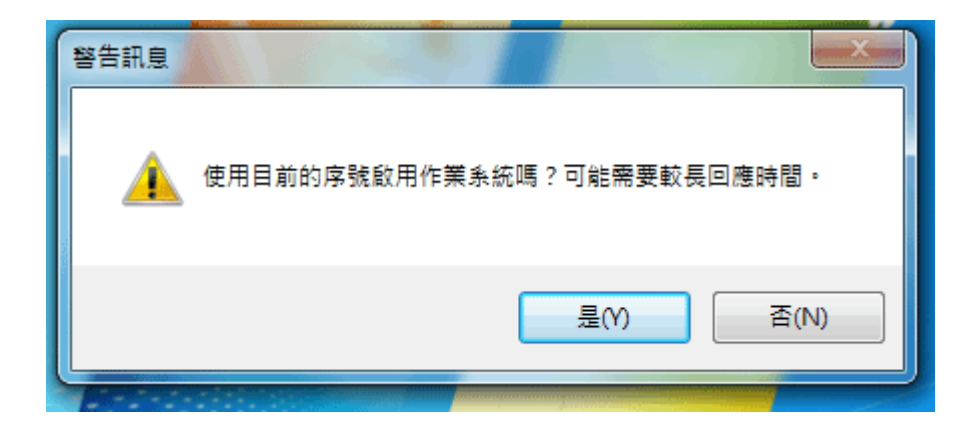

5.大約 3~15 秒出現成功啟用視窗

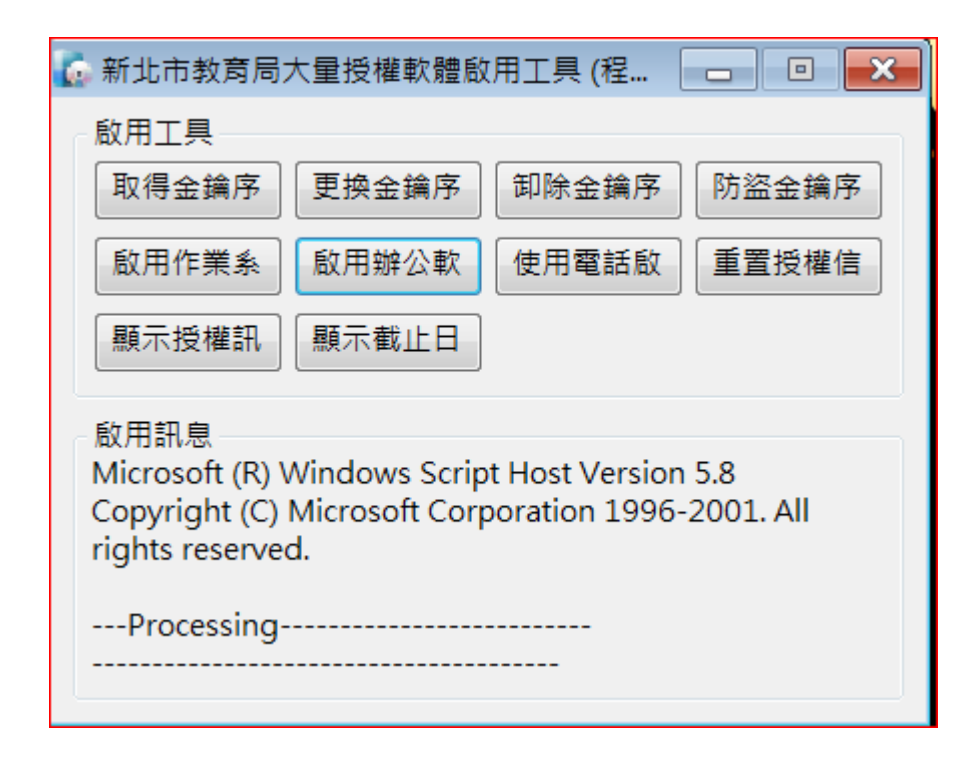